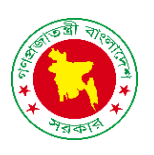

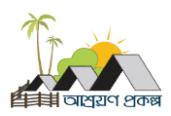

## **সাইন ইন**

অ্যাডমিন লগইন করতে এই লিংকে ক্লিক করুন, <https://service.ashrayanpmo.gov.bd/admin/login> নিচের স্ক্রীন টি তেখদত পাদবন,

- 1. আপনার ইদমইল িাইপ করুন।
- 2. আপনার পাসওয়ার্যিাইপ করুন।
- 3. পাসওয়ার্ড দেখতে চাইলে ৩নং অপশনে ফিক করুন।
- 4. পাসওয়ার্ড সেভ রাখতে ৪নং অপশনে ফিক করুন।
- 5. কযাপচা মযার্ অ্পশন
- 6. কযাপচা মযার্ ফরদফ্রশ অ্পশন, র্ফে অ্নয ম্যাথ নিতে চান.
- 7. ক্যাপচা ম্যাথ যোগফল, ইনপুট ৭নং ফিদল্ড ফেন।
- 8. ইদমইল, পাসওয়ার্য, কযাপচা সটিক ভাদব দেওয়ার পরে সাইন ইন বাটনে ক্লিক করুন।
- 9. পাসওয়ার্যভুদল তগদল, নুতন কদর পাসওয়ার্ড সেট করতে ৯নং অপশনে ফিক করুন।
- 10. হোম পেজে ফিরে যেতে ১০নং অপশনে ফিক করুন।
- 11. হেল্প ডেস্ক অপশন দেখতে ১১নং অপশনে ক্লিক করুন। হেল্প তর্স্কঅ্পশন গুলা তেখদত পাদবন।

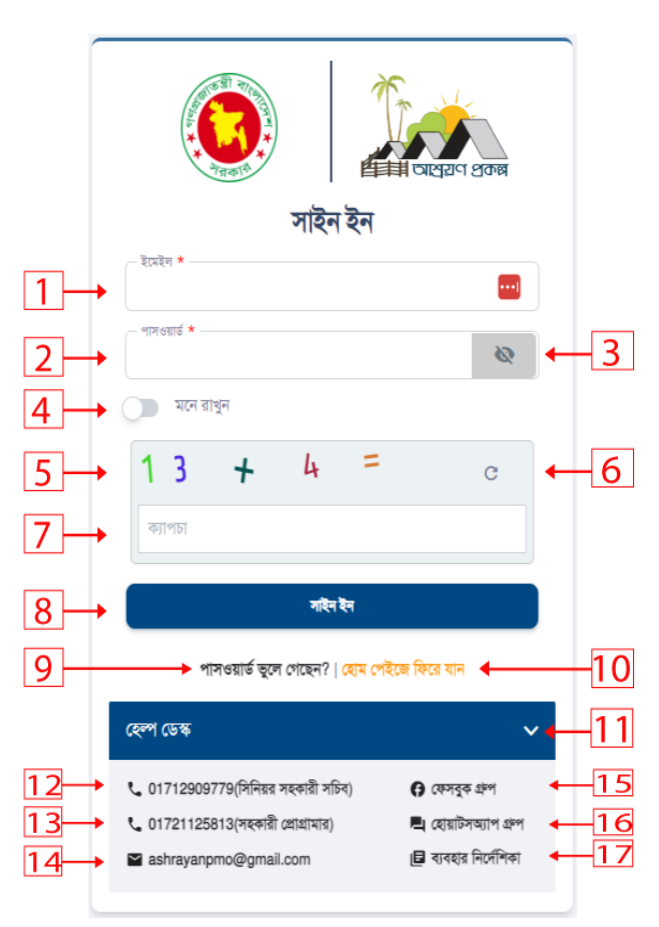

- 12. আশ্রয়ণ প্রকল্প সম্পর্কে জানতে ও বুঝতে ১২নং, ১৩নং এই মোবাইল নম্বরে কল করুন।
- 13. আশ্রয়ণ প্রকল্প সম্পর্কে মতামত জানাতে, ও তথ্য ১৪নং অপশনে ইমেইলে মেইল করুন।
- 14. আশ্রয়ণ প্রকল্প সম্পর্কে জানতে (১৫নং, ১৬নং) ফেসবুক গ্রুপ ও হোয়াটসঅ্যাপ গ্রুপ ভিজিট করুন।
- 15. ব্যবহার নির্দেশিকা দেখতে ১৭নং অপশনে ক্লিক করুন। নিচের স্ক্রীনটি দেখতে পাবেন।

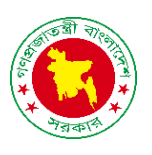

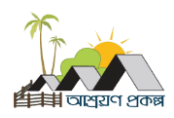

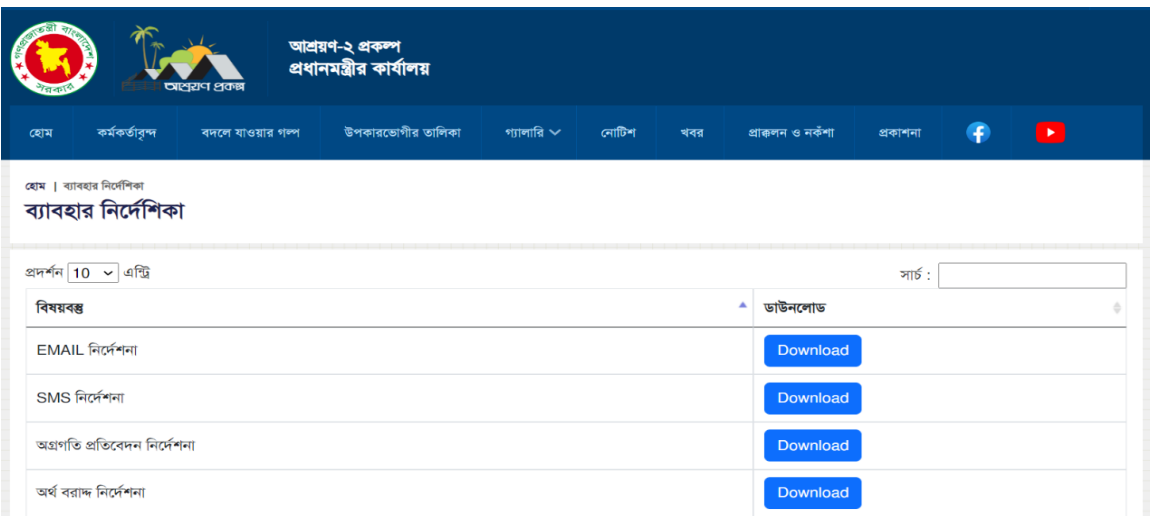

ব্যবহার নির্দেশিকা দেখতে এবং সংরক্ষণ করতে ডাউনলোড বাটনে ক্লিক করুন।

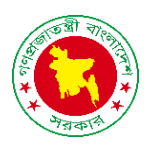

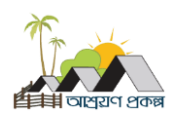

## **সাইন ইন ত্রুটট ননাটটরিসেশন**

ভুল ইউজার ইমেইল, পাসওয়ার্ড এবং ক্যাপচা প্রদান করলে পাশের স্ক্রীনটি তেখদত পাদবন। এ তক্ষদত্র ফসদেদম প্রদবশ করার জনয পুনরায় সঠিক ইউজার ইমেইল, পাসওয়ার্ড এবং ক্যাপচা প্রদান করতে হবে।

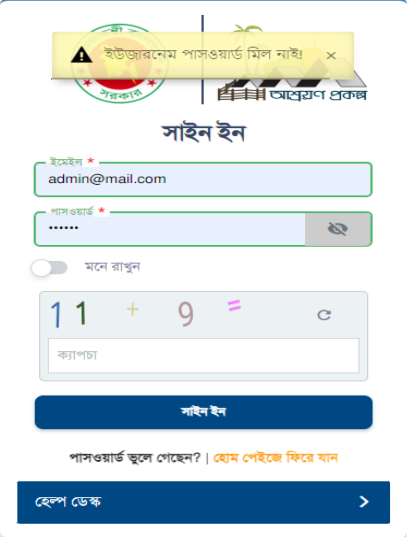

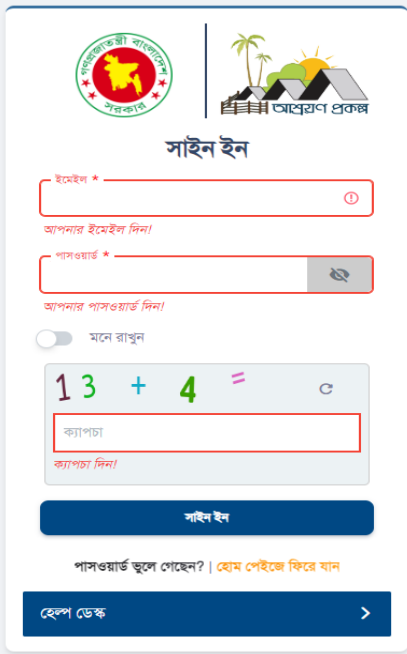

ইউজার ইমেইল, পাসওয়ার্ড এবং ক্যাপচা প্রদান না করে সাইন ইন বাটনে ক্লিক করলে পাশের স্ক্রীনটি দেখতে পাবেন। এ তক্ষদত্র ফসদেদম প্রদবশ করার জনয পুনরায় সটিক ইউজার ইমেইল, পাসওয়ার্ড এবং ক্যাপচা প্রদান করতে হবে।

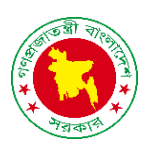

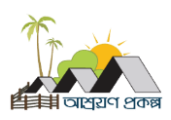

## **পাসওয়ার্ডরিসসট**

- 1. আপনার ইদমইল িাইপ করুন.
- 2. কযাপচা মযার্ অ্পশন।
- 3. ক্যাপচা ম্যাথ রিফ্রেশ অপশন, যদি অন্য ম্যাথ নিতে চান।
- 4. কযাপচা মযার্ আউিপুি, ইনপুি এই ফিদল্ড।
- 5. ইদমইল, কযাপচা সটিক ভাদব তেওয়ার পদর পাসওয়ার্ড পরিবর্তনের লিংক পাঠান বাটনে ফিক করুন।
- 6. সাইন ইন তপদজ ফিদর তর্দত ৬নাং অ্পশদন ফিক করুন।

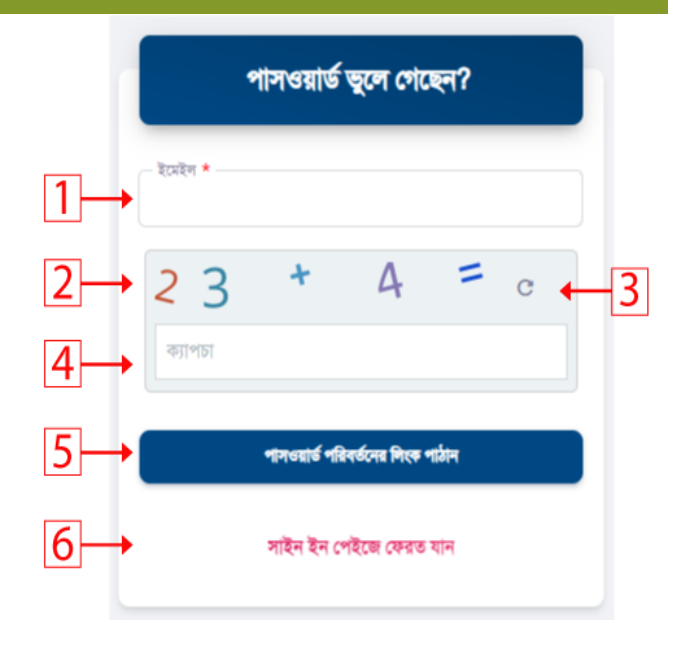

## **পাসওয়ার্ডরিসসট ত্রুটট ননাটটরিসেশন**

ভুল ইউজার ইদমইল, কযাপচা প্রোন করদল পাদশর স্ক্রীনটি দেখতে পাবেন। এ ক্ষেত্রে পাসওয়ার্ড পরিবর্তনের করতে পুনরায় সটিক ইউজার ইদমইল, কযাপচা প্রোন করদত দব।

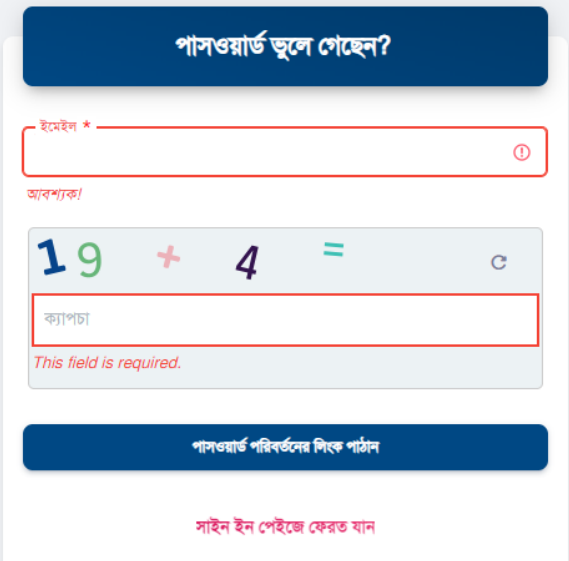

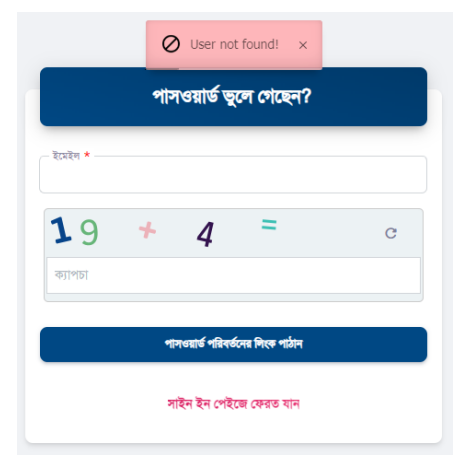

ইউজার ইদমইল, কযাপচা প্রোন না কদর সাইন ইন বাটনে ক্লিক করলে পাশের স্ক্রীনটি দেখতে পাবেন। এ তক্ষদত্র পাসওয়ার্যপফরবতযদনর করদত পুনরায় সটিক ইউজার ইদমইল, কযাপচা প্রোন করদত দব।